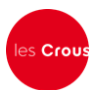

## Lycéens de terminale La procédure de demande de bourse et/ou de logement

Le Dossier Social Etudiant (ou DSE) est la procédure unique de demande de bourse et de logement en résidence universitaire. Le Dossier Social Etudiant doit être constitué chaque année. Vous devez faire votre demande par internet **entre le 15 janvier et le 31 mai 2016,** pour la rentrée

universitaire suivante, avant même d'avoir le résultat de vos examens. Entre le 15 janvier [et le 31](https://www.portail-vie-etudiante.fr/)  mai[, c'est en vous connectant à messervices.etudiant.gouv.fr](https://www.portail-vie-etudiante.fr/), via le site de votre Crous, que vous [pourrez procéder à la saisie de votre DSE.](https://www.portail-vie-etudiante.fr/)

**Attention !** Il est indispensable de remplir une demande de DSE sans tarder, et ce, même si vous n'avez pas tous les éléments d'appréciation de votre situation. Des modifications réglementaires peuvent intervenir ultérieurement.

Saisissez le DSE sur Internet, sur le site web du Crous de l'académie où vous faites actuellement vos études. Ce Crous (dit « d'origine ») remplit le rôle de guichet unique. Il est votre interlocuteur durant l'instruction de votre dossier, même si vous souhaitez étudier dans une autre académie.

Formulez vos vœux d'études dans les académies de votre choix. Au total, vous pouvez effectuer 4 vœux dans des académies différentes. Pendant la constitution du DSE, suivez attentivement les instructions données écran par écran (aides demandées, vœux d'études, renseignements vous concernant, etc.).

Pour votre demande de logement, vous avez accès à la liste de toutes les résidences universitaires situées à proximité du lieu d'études choisi. Une fiche descriptive précise le montant du loyer et des charges pour l'année en cours, ainsi que les éléments de confort disponibles.

**Attention !** Pour que votre dossier soit validé, il est important d'aller jusqu'au dernier écran. En cas de déconnexion imprévue, il vous faudra reprendre l'ensemble de la saisie depuis le début.

A la fin de votre saisie, un courriel de confirmation vous est envoyé. Le dossier sera transmis par courrier électronique (en pièce jointe) à votre adresse courriel sous 48 heures.

## **Demande de logement :**

Le dossier doit être saisi chaque année à partir du 15 janvier jusqu'au 31 mai! **Les demandes postérieures au 31 mai ne sont pas assurées de participer au tour d'affectation en logement de la mi-juin.**

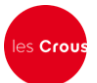

## **Faire sa demande de bourse et de logement – Pas à pas :**

*Primo-arrivants : Il est conseillé de faire d'abord votre inscription sur le site APB (Admission Post-Bac). En effet, si vous vous connectez à messervices.etudiant.gouv.fr avec le courriel que vous avez indiqué dans APB, le PVE reprendra toutes vos données d'état civil. Cela vous évite donc une double saisie.*

*Après votre création dans APB, vous recevrez un mail de messervices.etudiant.gouv.fr pour vous notifier la création de votre compte sous messervices.etudiant.gouv.fr.*

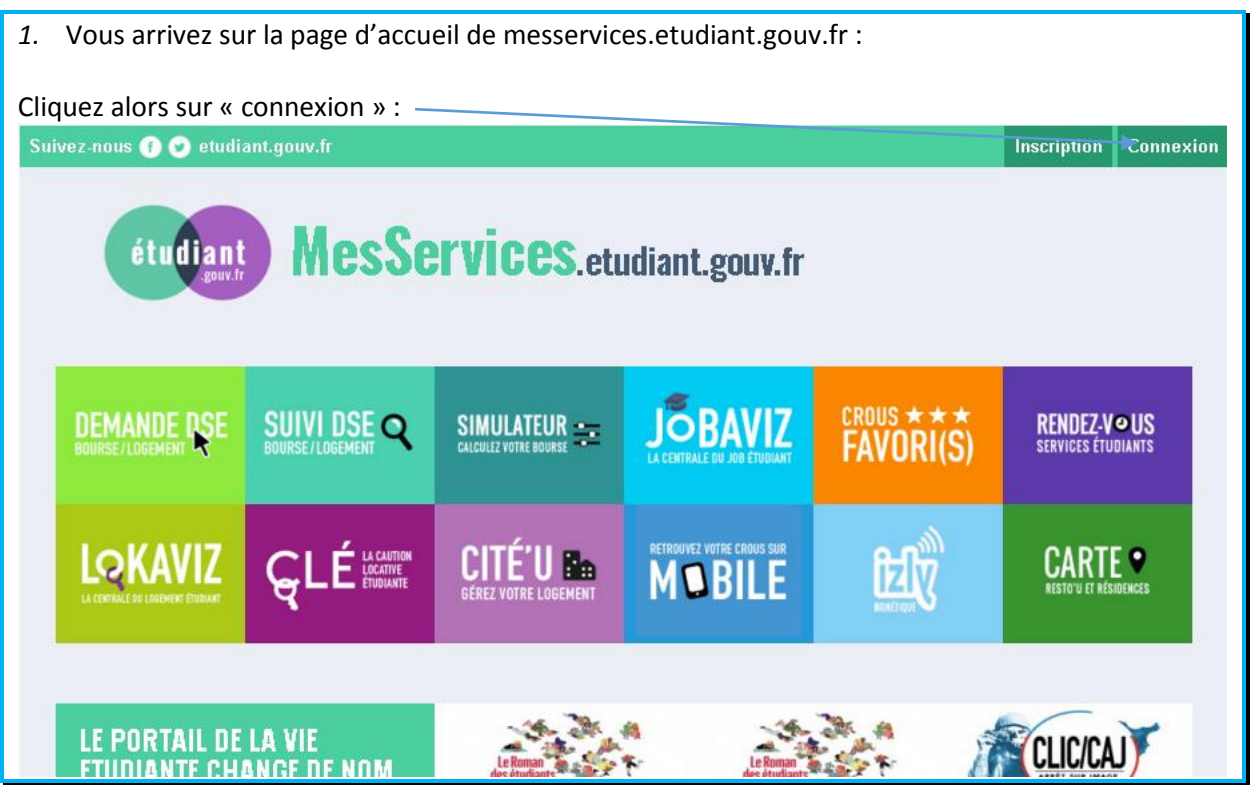

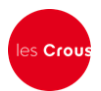

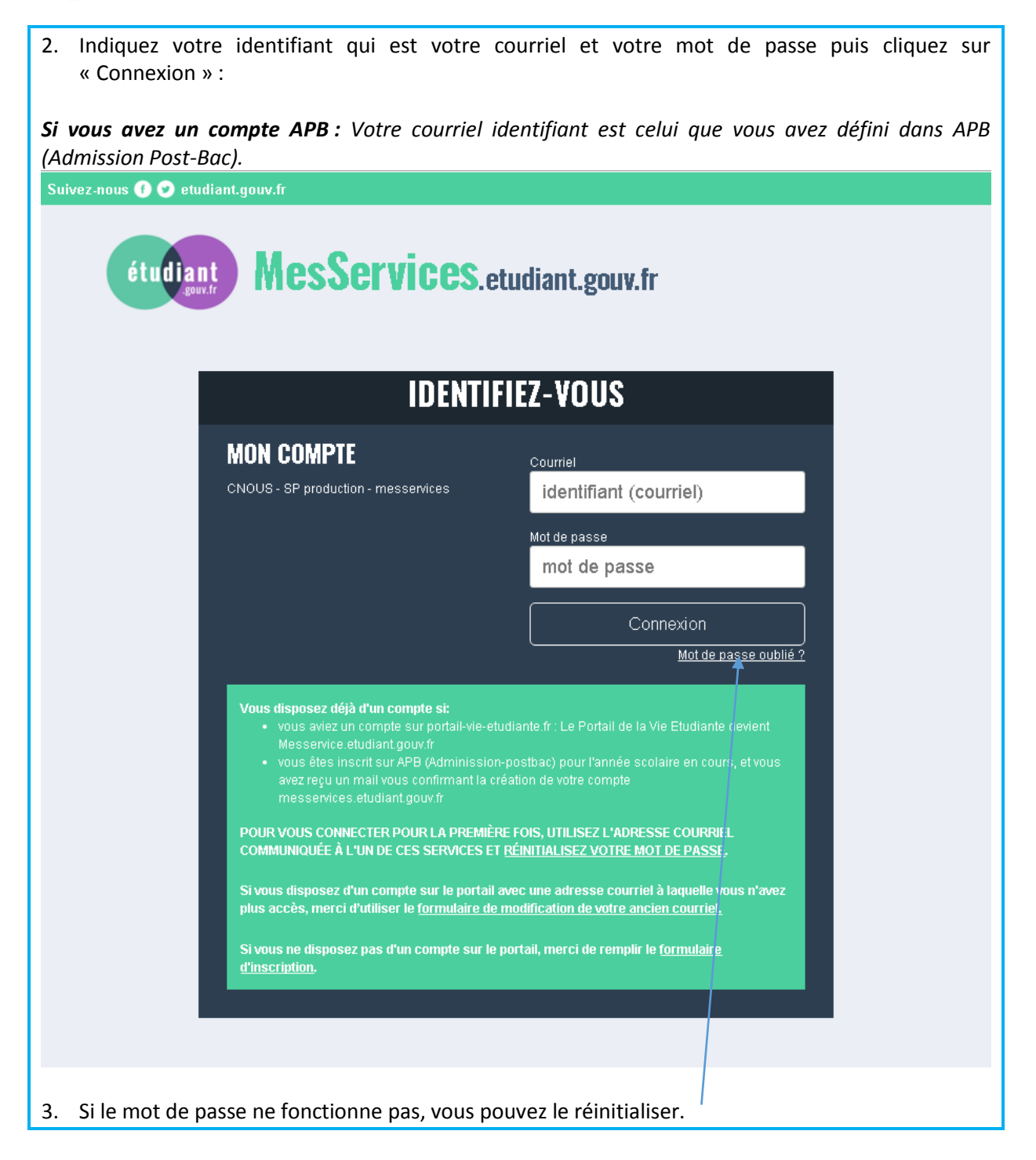

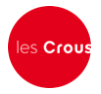

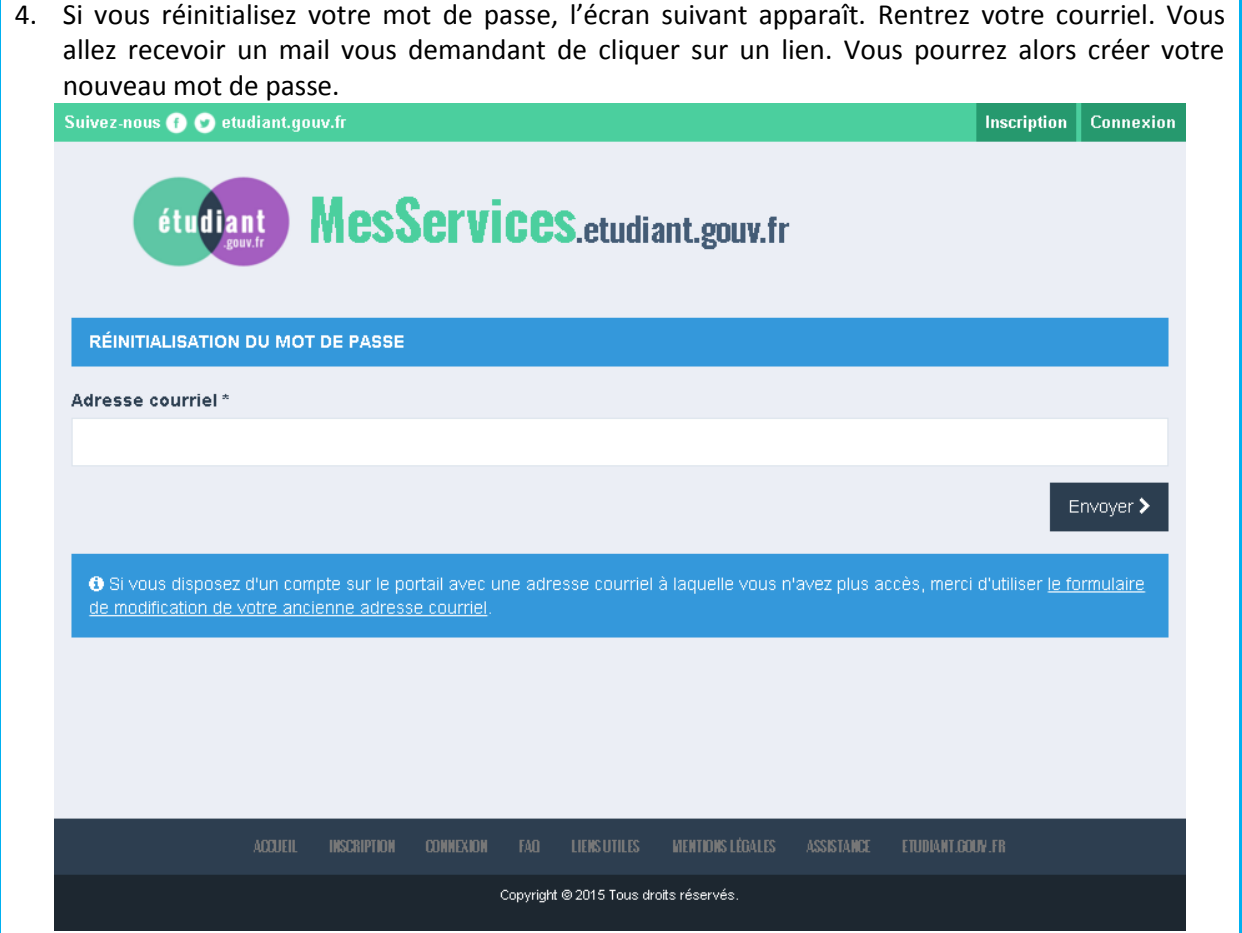

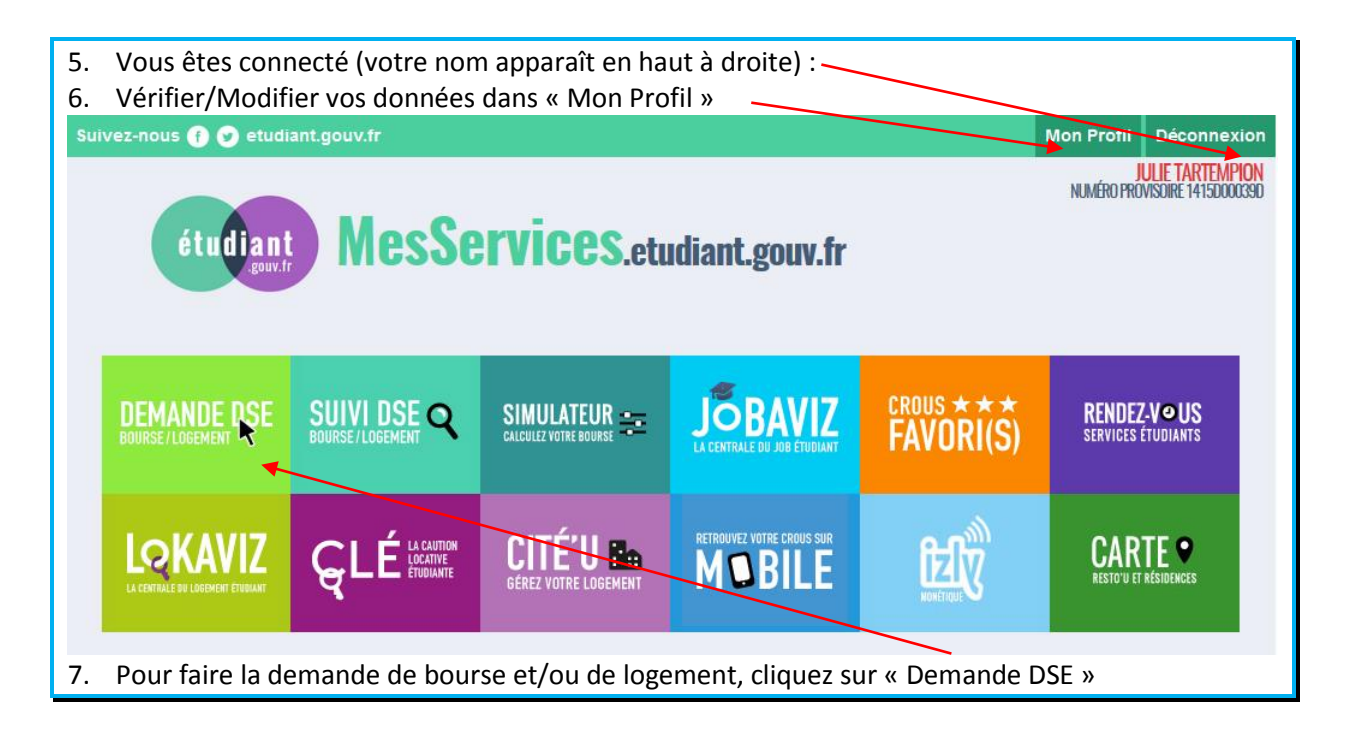

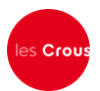

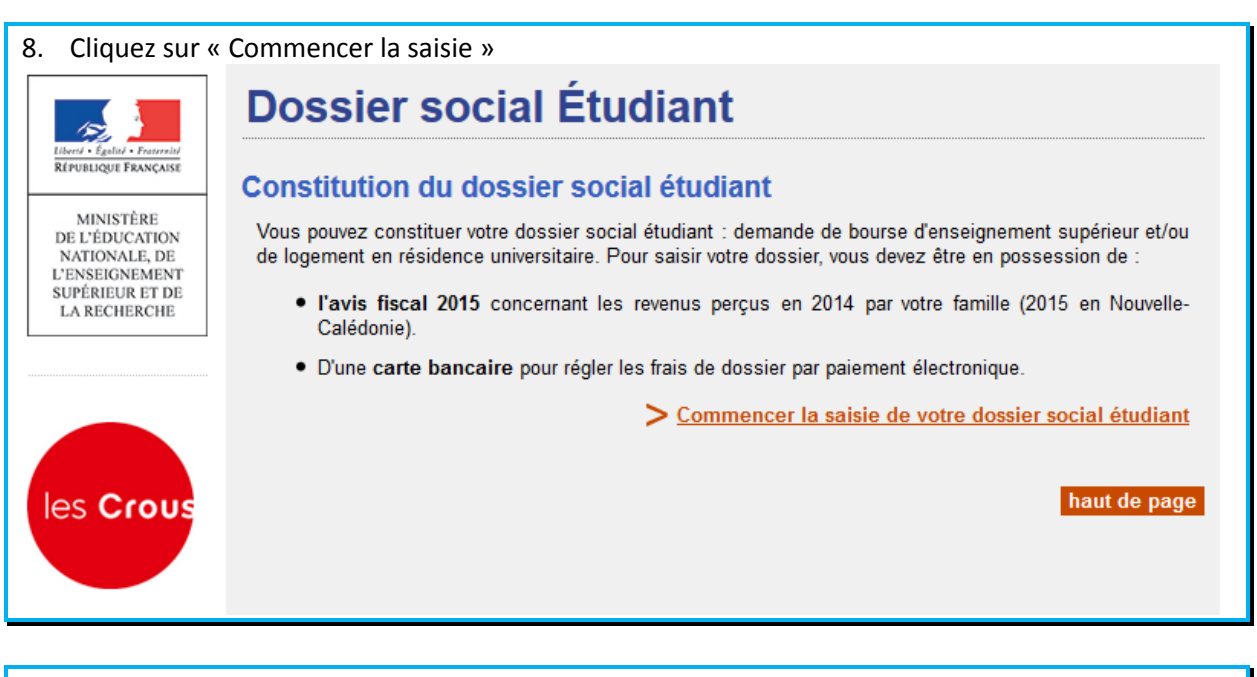

9. Cochez la case correspondant à votre situation scolaire et, si celle-ci correspond au premier cas, précisez votre académię d'inscription en 2015-2016. Puis, cliquez sur « Envoyer ».

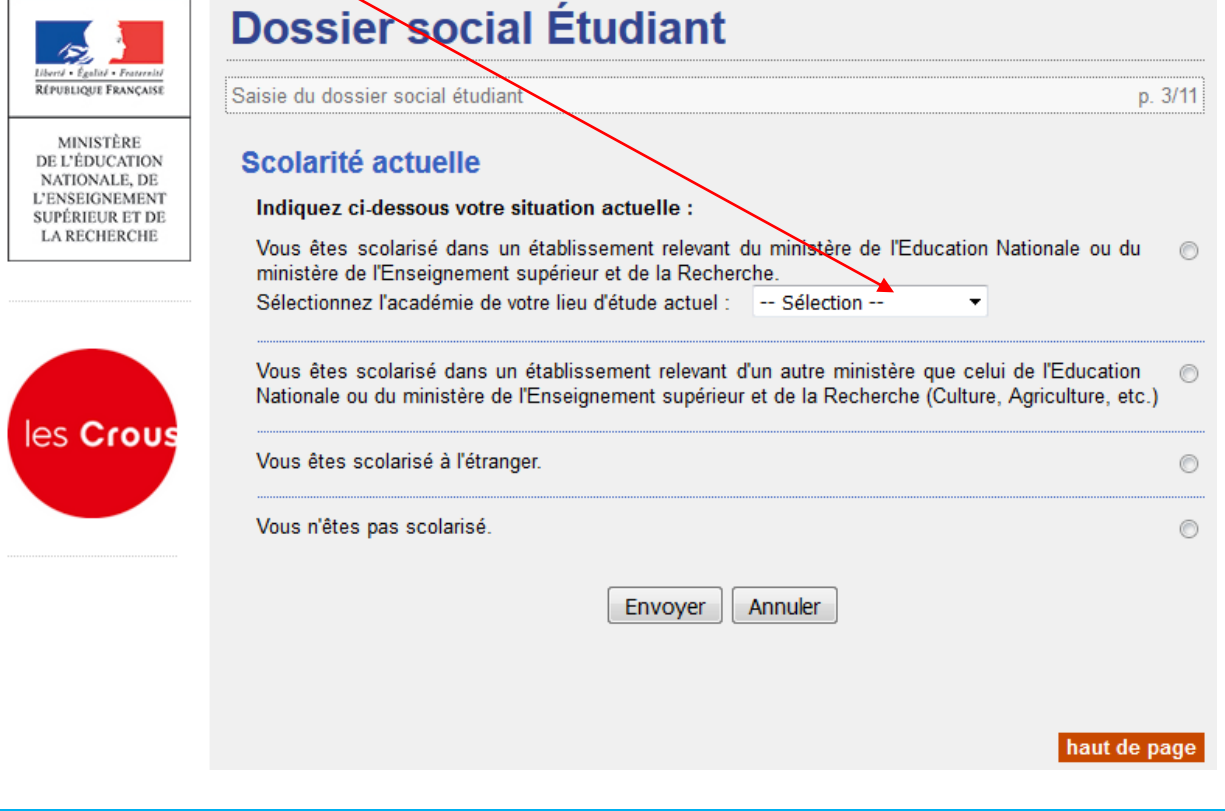

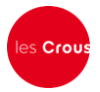

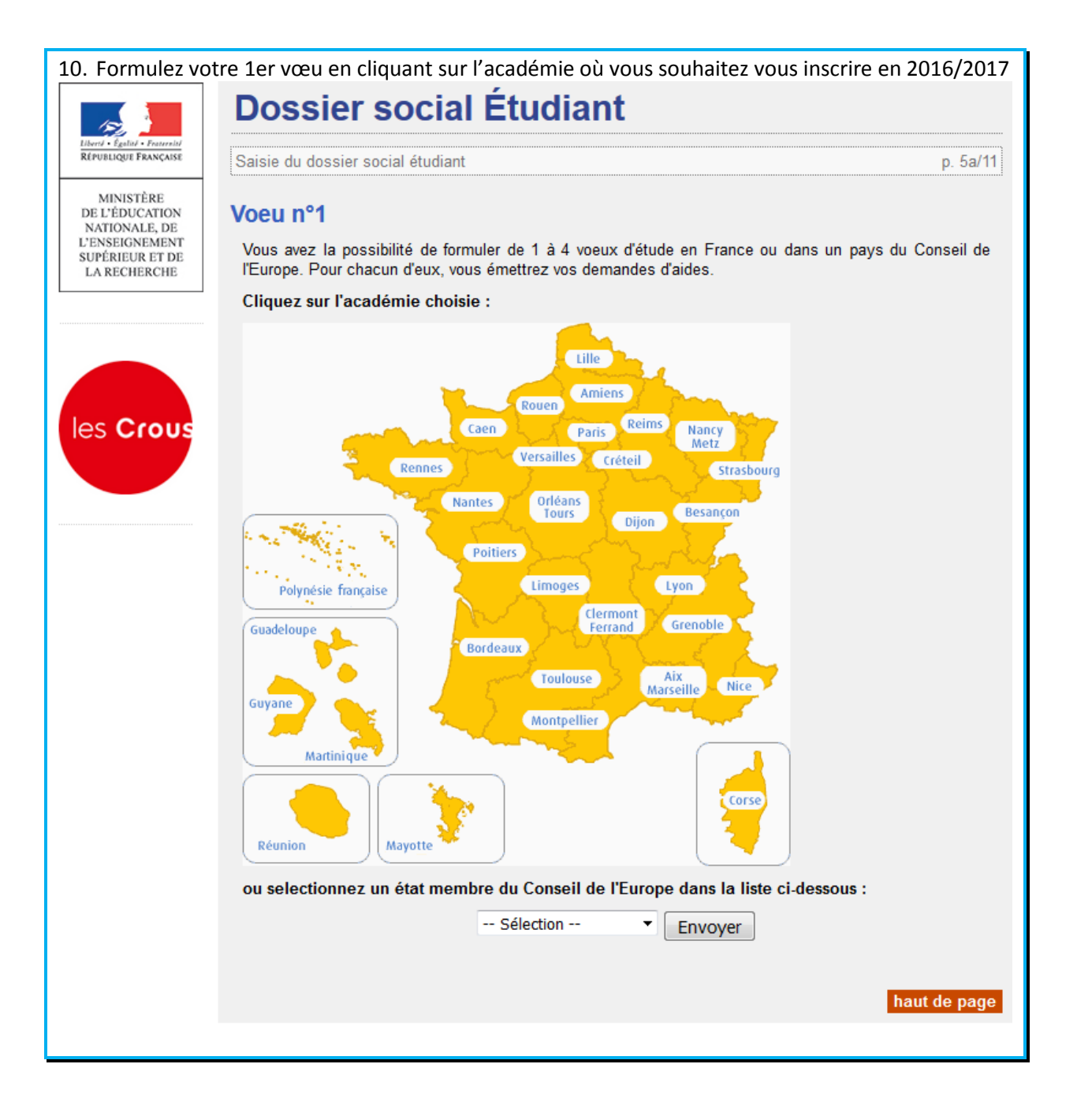

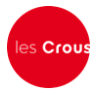

- 11. Si vous demandez une bourse, cochez « bourse » et, si vous souhaitez un logement CROUS, cochez « logement ». Vous pouvez cocher les deux en même temps ou un seul des 2.
- 12. Cochez ensuite la formation envisagée pour l'année 2016/2017, ainsi que l'année d'étude dans cette formation et cliquez sur « envoyer ».

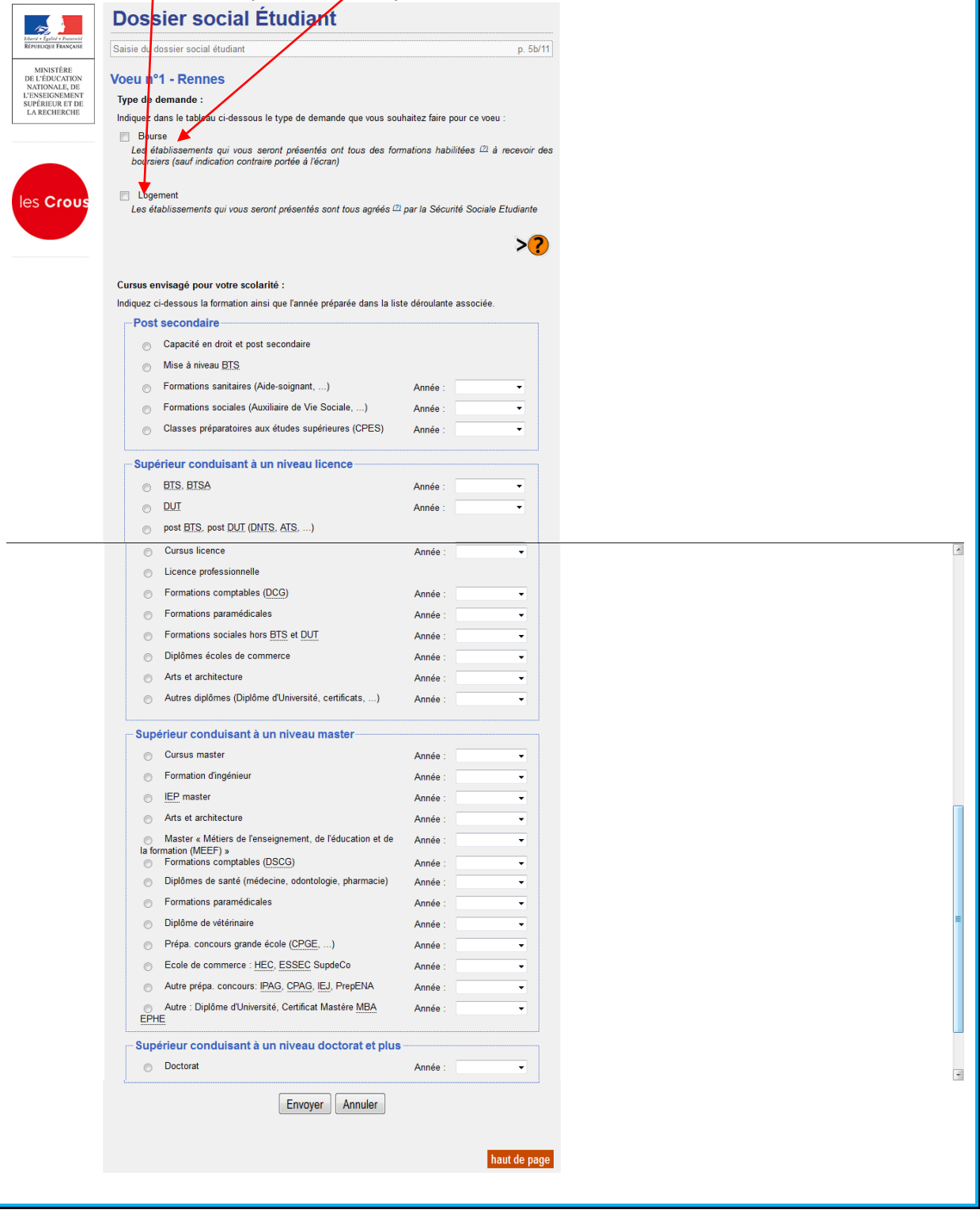

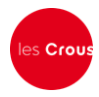

## 13. Cliquez sur l'établissement souhaité. **Dossier social Étudiant** 公 RÉPUBLIQUE FRANÇAISE Saisie du dossier social étudiant p. 5c/11 MINISTÈRE DE L'ÉDUCATION Voeu n°1 - Rennes NATIONALE, DE L'ENSEIGNEMENT Cliquez sur l'établissement choisi : Lannion **SUPÉRIEUR ET DE** LA RECHERCHE **O** Brest Si l'établissement que vous cherchez n'apparait pas : aint-Brieuc · soit le cursus que vous avez choisi n'est pas offert par Rennes<sup>®</sup> l'établissement, Q Quimper · soit il n'est pas habilité à recevoir des boursiers Lorient relevant du Ministère de l'éducation nationale, de **O** Vannes l'enseignement supérieur et de la recherche ou de la les Crous culture et communication. Si vous relevez d'un autre ministère, pour toute demande de logement revenez à la page précédente et choisissez la rubrique logement. **Habilitation Enseignement supérieur** • BREST UFR Sport et Ed Physique · BREST Univ Médecine et Sces Santé Licence Sanitaite et Social · BREST Univ. Lettres et Sces Humaine · BREST Univ.Droit Sc.Eco et Gestion · BREST Universite Sciences Techno. · LORIENT Sc. Sc. Ingénieur • LORIENT Univ.Lettres Sc Humaines · QUIMPER Ant Univ droit, sc.éco, AES · QUIMPER Antenne Univ.Let.Sc.Soc · RENNES Inst. Gestion Rennes · RENNES Institut Catholique **• RENNES ISTIC UFR INFORM ELECTR** · RENNES Obs. Sciences Univers Rennes ● RENNES UFR S.T.A.P.S · RENNES Univ Art Lettres Comm · RENNES Univ. Droit et Science Polit · RENNES Univ. Langues · RENNES Univ. Philosophie

· RENNES Univ. Sciences Humaines

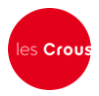

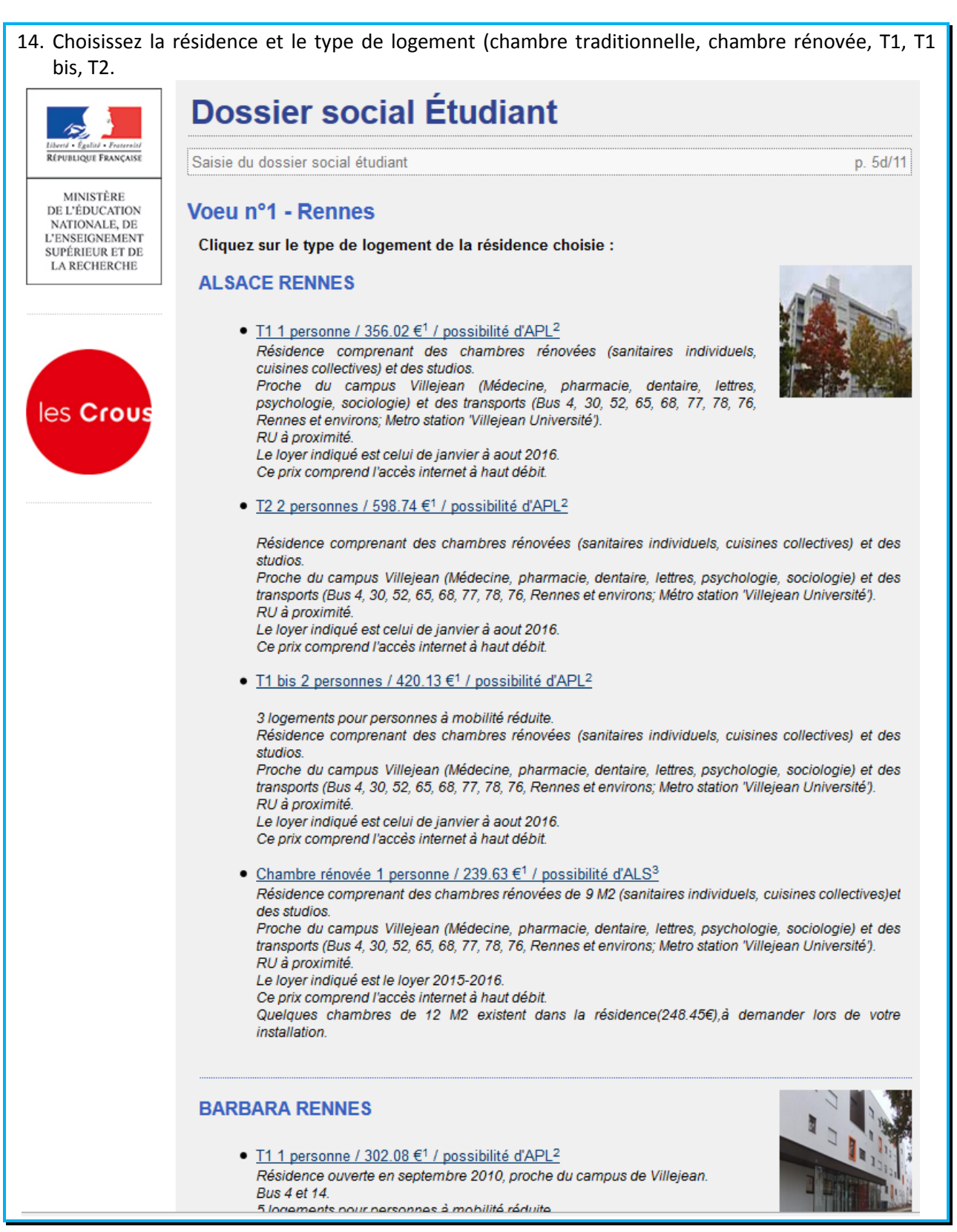

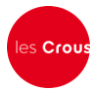

15. Le récapitulatif des vœux apparaît. Si vous souhaitez postuler dans d'autres établissements ou d'autres résidences, vous pouvez faire 3 autres vœux. Sinon, cliquez sur « clôturer la liste des vœux ».

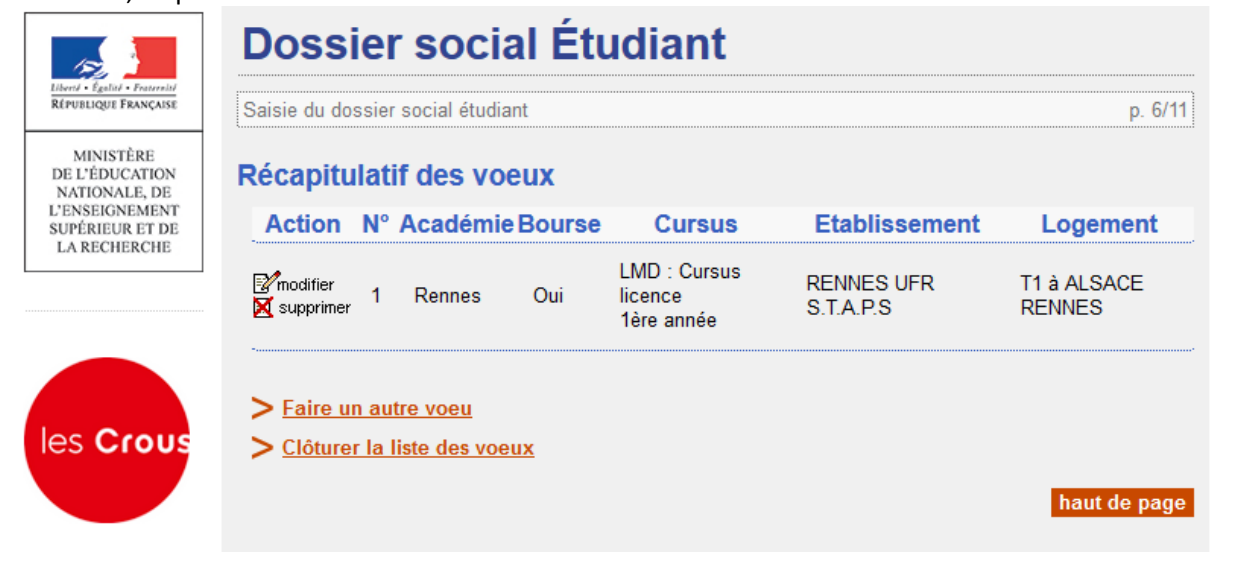

16. Entrez le nombre de frères et sœurs à charge de vos parents (= présents sur l'avis fiscal), dont ceux étudiants dans l'enseignement supérieur. Puis cliquez sur « envoyer ».

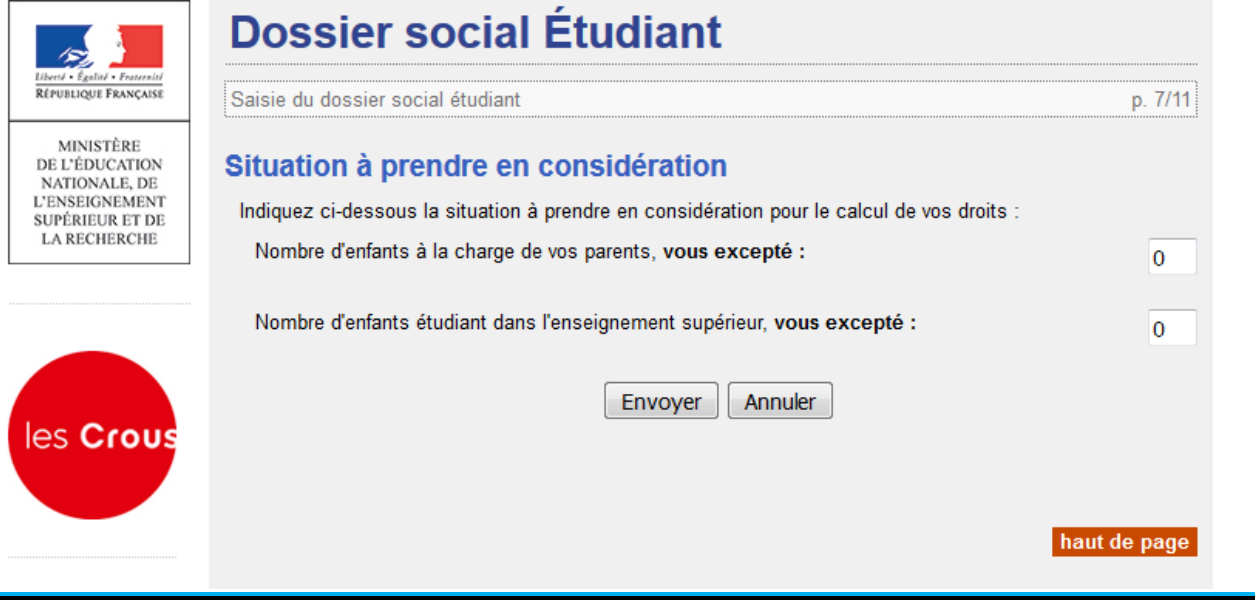

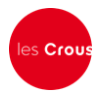

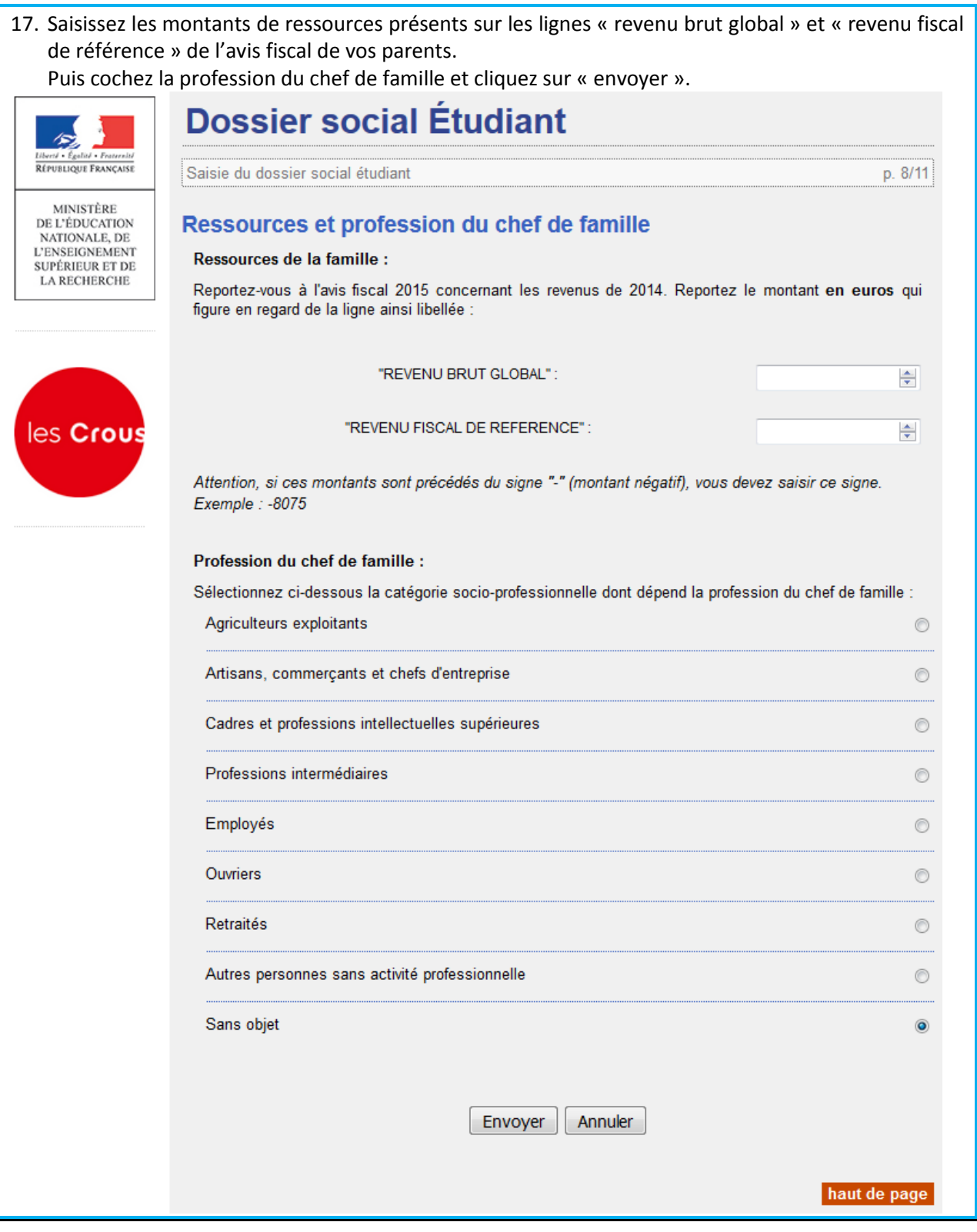

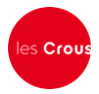

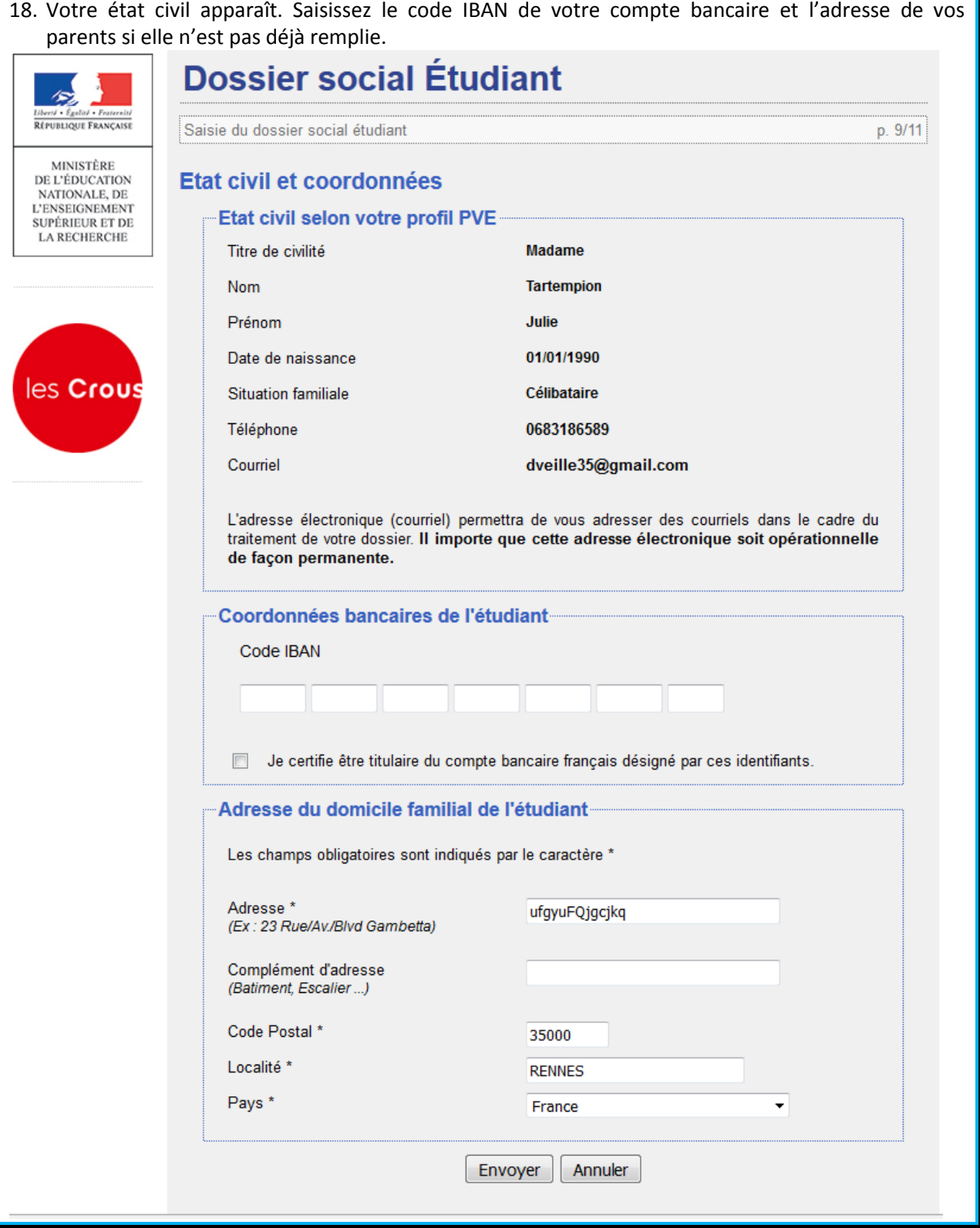

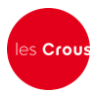

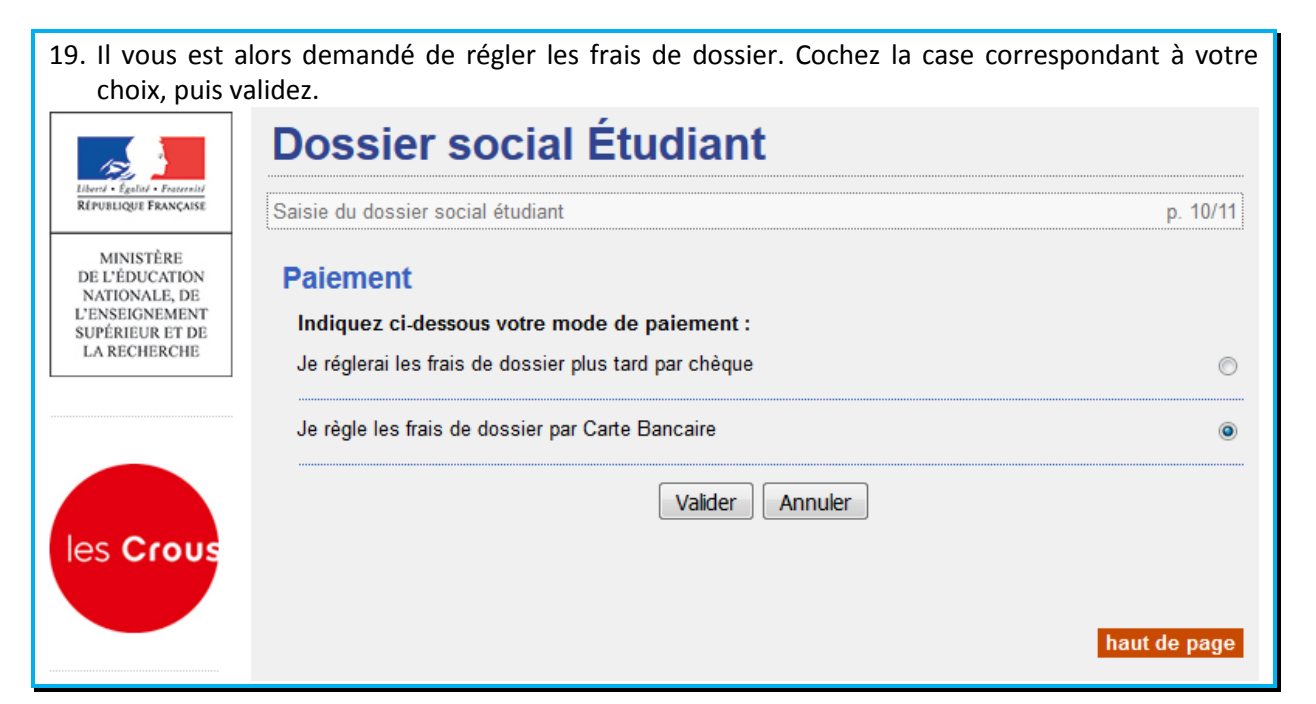

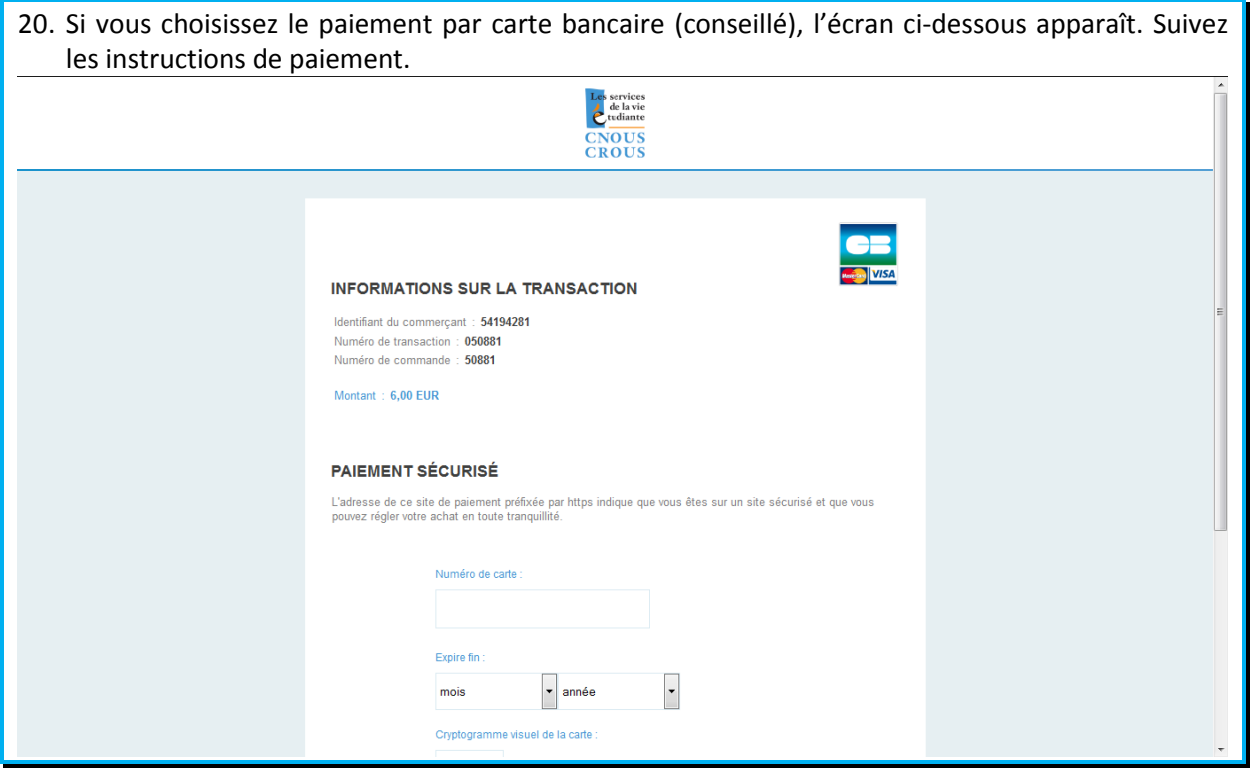

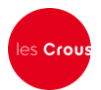

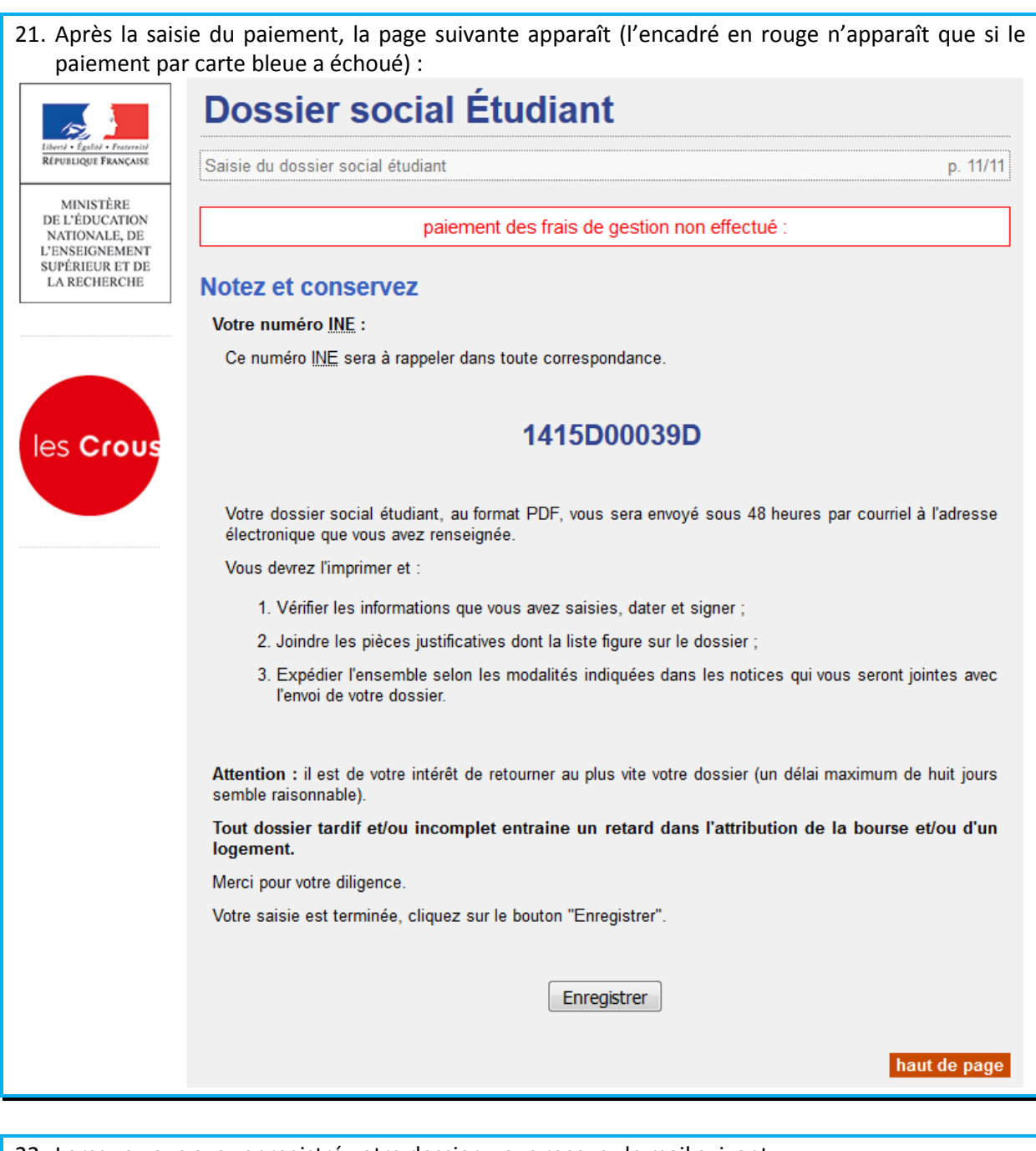

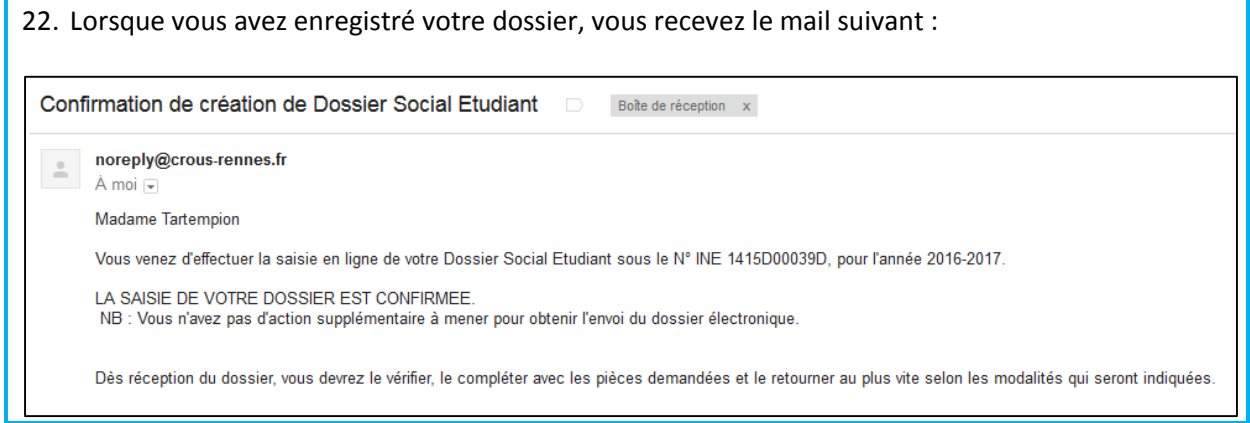

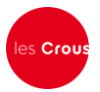

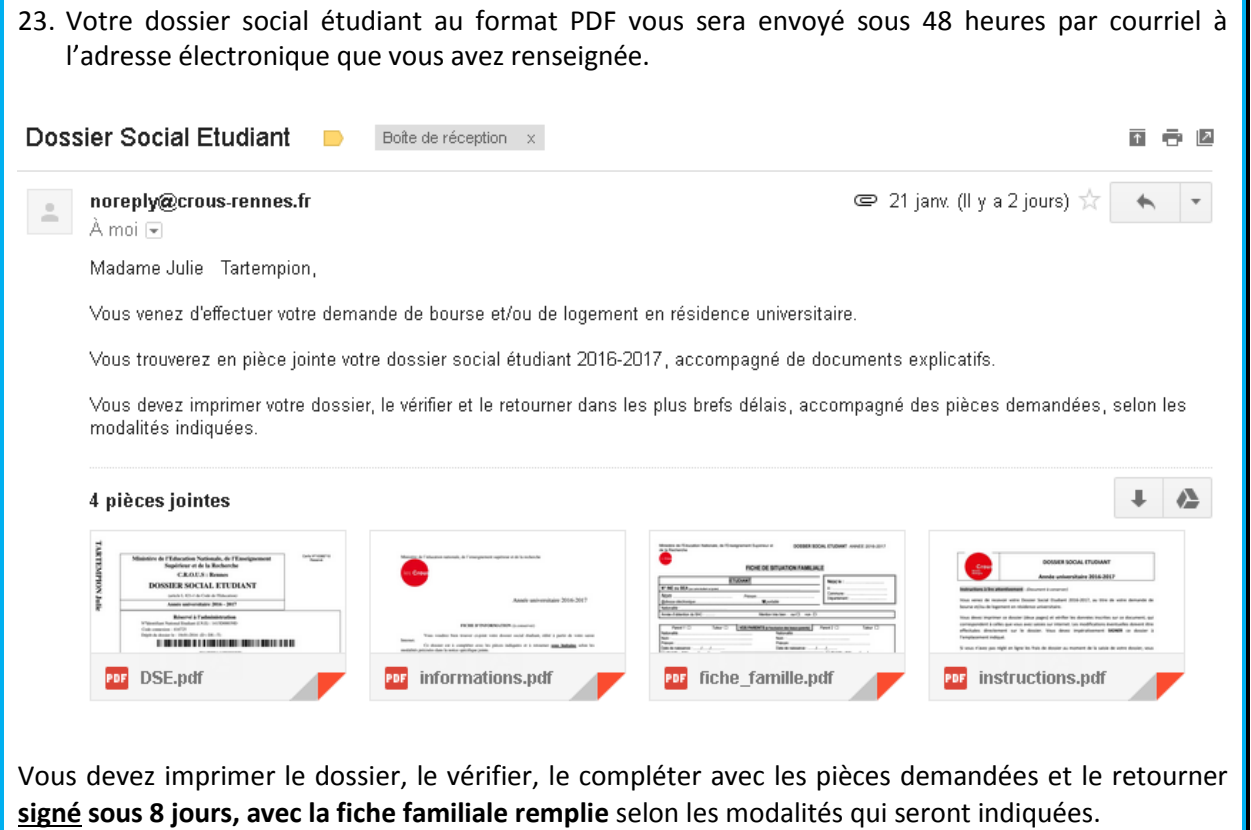